# 使用Cisco 200/300系列託管交換機和Windows Server 2008的RADIUS配置

### 目標

遠端授權撥入使用者服務(RADIUS)提供強健的使用者驗證方式,以允許存取網路服務。因此 ,RADIUS伺服器提供集中式存取控制,其中伺服器管理員會決定特定區段是否使用 RADIUS進行驗證。本文說明在客戶端/伺服器環境中建立RADIUS的一般步驟,在該環境中 ,客戶端由Cisco 200/300系列託管交換機代表,伺服器運行的是啟用RADIUS的Windows Server 2008。

### 適用裝置

• Cisco 200/300系列託管交換器

### 逐步程序

配置分為兩部分。首先必須將交換器設定為RADIUS使用者端,然後必須為RADIUS正確設定 伺服器。

### 在交換機上設定RADIUS

步驟 1.在SG200/300系列配置實用程式中,選擇Security > RADIUS。RADIUS頁面隨即開啟 :

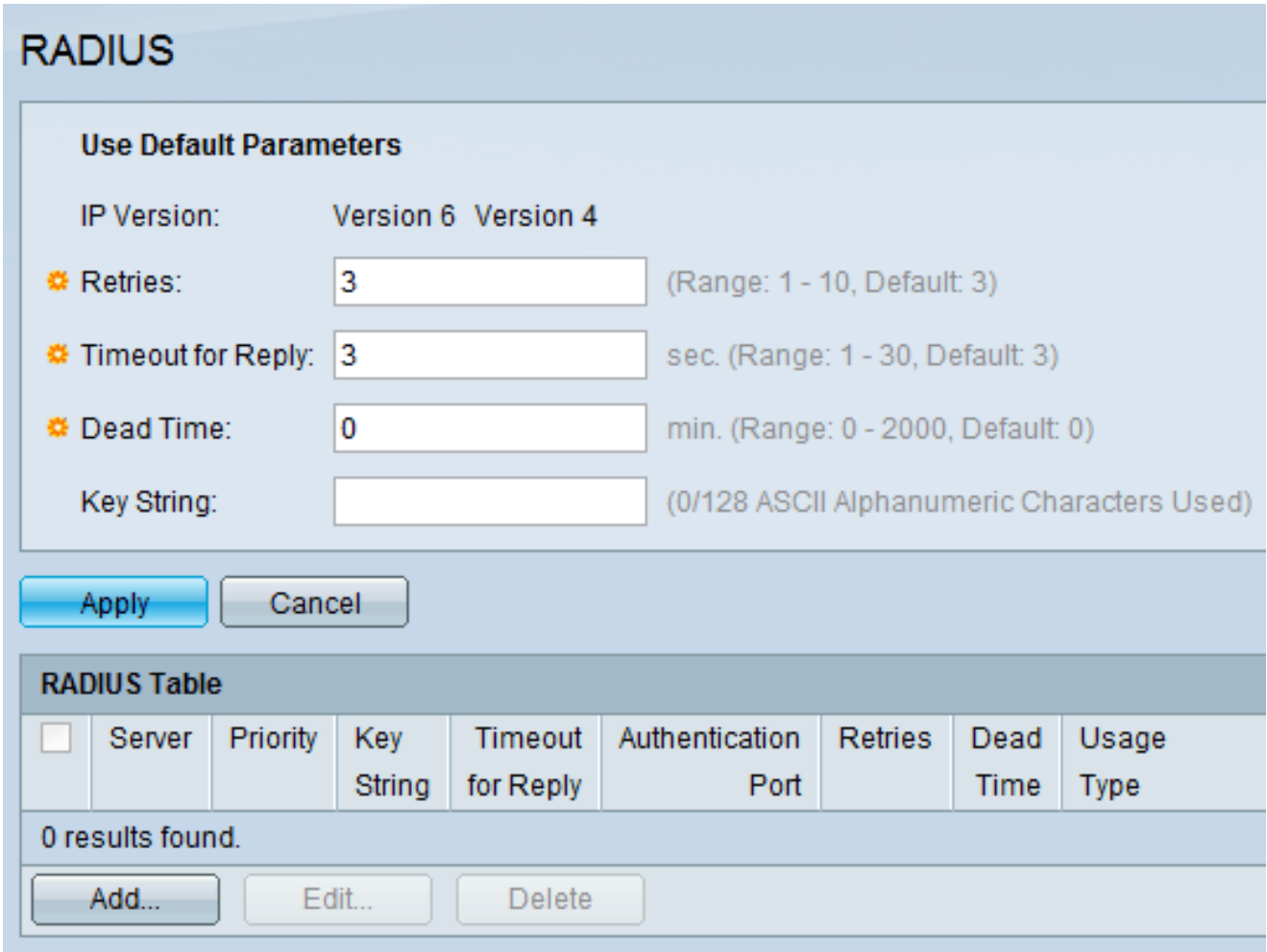

步驟 2.輸入預設RADIUS設定。

• IP版本 — 顯示支援的IP版本。

Apply

- Retries 在此欄位中,輸入發生失敗前傳送到RADIUS伺服器的要求數量。
- 回覆超時 在此欄位中輸入時間(以秒為單位),交換機將等待來自RADIUS伺服器的應答 ,然後再次嘗試查詢。
- Dead Time 在此欄位中,輸入交換器繞過RADIUS伺服器之前等待的時間(以分鐘為單位 )。
- 金鑰字串 在此欄位中,輸入用於在交換機和RADIUS伺服器之間進行身份驗證和加密的預 設字串。金鑰必須與RADIUS伺服器上設定的金鑰相符。

步驟 3.按一下「Apply」,使用RADIUS設定更新交換器的執行組態。

Cancel

步驟 4.您需要將RADIUS伺服器新增到交換器。按一下「Add」。Add RADIUS Server頁面在 新視窗中開啟:

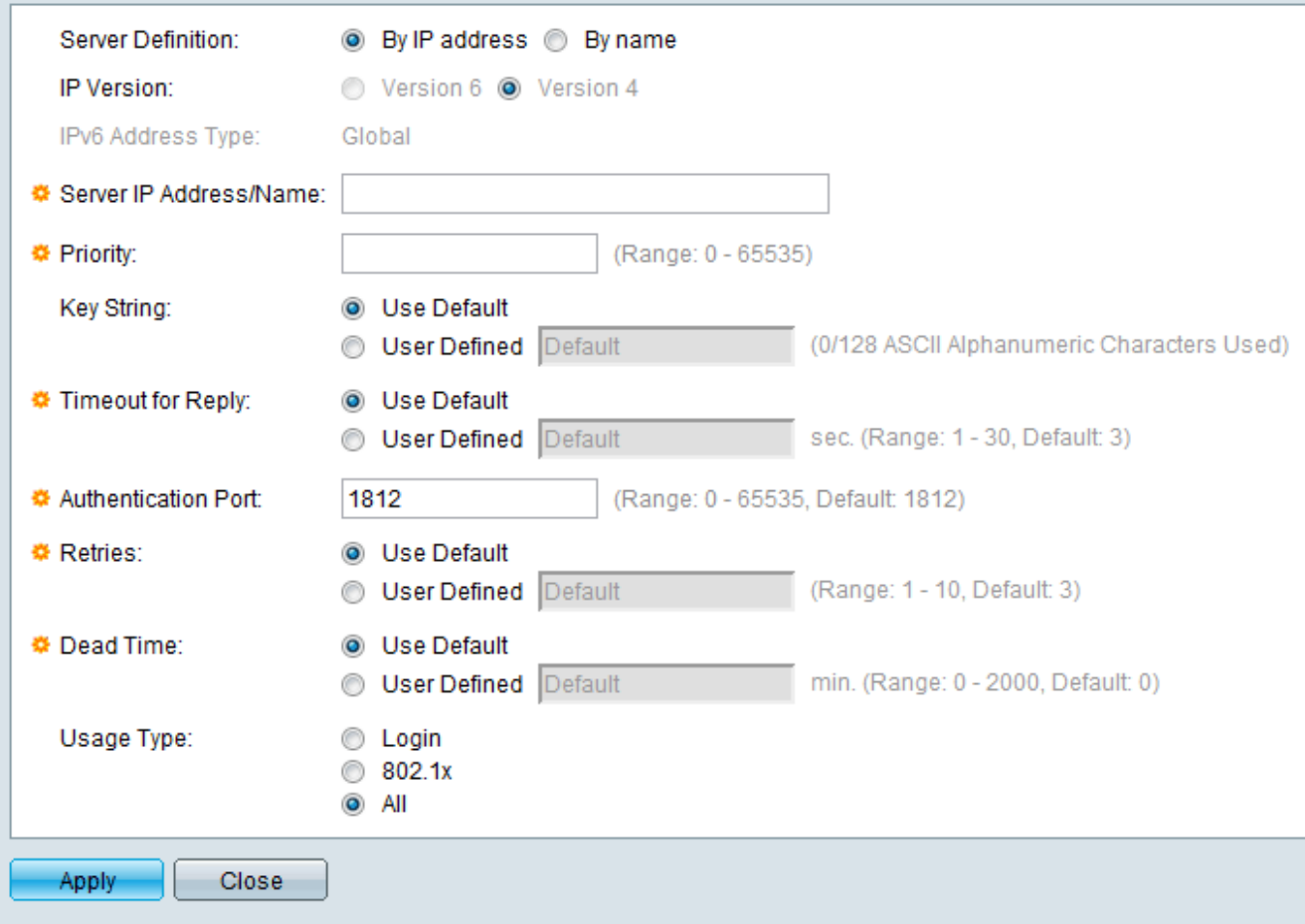

步驟 5.在伺服器的欄位中輸入值。如果要使用預設值,請在所需欄位中選擇Use Default。

- 伺服器定義 在此欄位中,可以指定如何通過IP地址或伺服器名稱連線到伺服器。
- IP版本 如果伺服器將由IP地址標識,請選擇IPv4或IPv6地址。
- IPv6地址型別 此欄位顯示IPv6地址的全域性型別。
- 伺服器IP地址/名稱 在此欄位中,輸入RADIUS伺服器的IP地址或域名。
- 優先順序 在此欄位中輸入伺服器的優先順序。如果配置了多個伺服器,交換機將根據此優 先順序值嘗試連線到每台伺服器。
- 金鑰字串 在此欄位中,輸入用於在交換機和RADIUS伺服器之間進行身份驗證和加密的預 設字串。金鑰必須與RADIUS伺服器上設定的金鑰相符。
- 回覆超時 在此欄位中輸入時間(以秒為單位),交換機將等待來自RADIUS伺服器的應答 ,然後再次嘗試查詢。
- Authentication Port 在此欄位中,輸入為身份驗證請求的RADIUS伺服器設定的UDP埠號。
- Retries 在此欄位中,輸入發生失敗前傳送到RADIUS伺服器的要求數量。
- Dead Time 在此欄位中,輸入交換器繞過RADIUS伺服器之前等待的時間(以分鐘為單位 )。
- 使用型別 在此欄位中,輸入RADIUS伺服器的身份驗證型別。有三種選擇:

— 登入 — RADIUS伺服器會對想要管理交換器的使用者進行驗證。

- 802.1X — RADIUS伺服器用於802.1X身份驗證。

— 全部 — RADIUS伺服器用於登入和802.1X驗證。

步驟 6.按一下Apply,將伺服器定義新增到交換機的運行配置中。

### 為RADIUS配置Windows Server 2008

步驟 1.在Windows Server 2008電腦中,選擇開始>管理工具>網路策略伺服器。Network Policy Server視窗開啟:

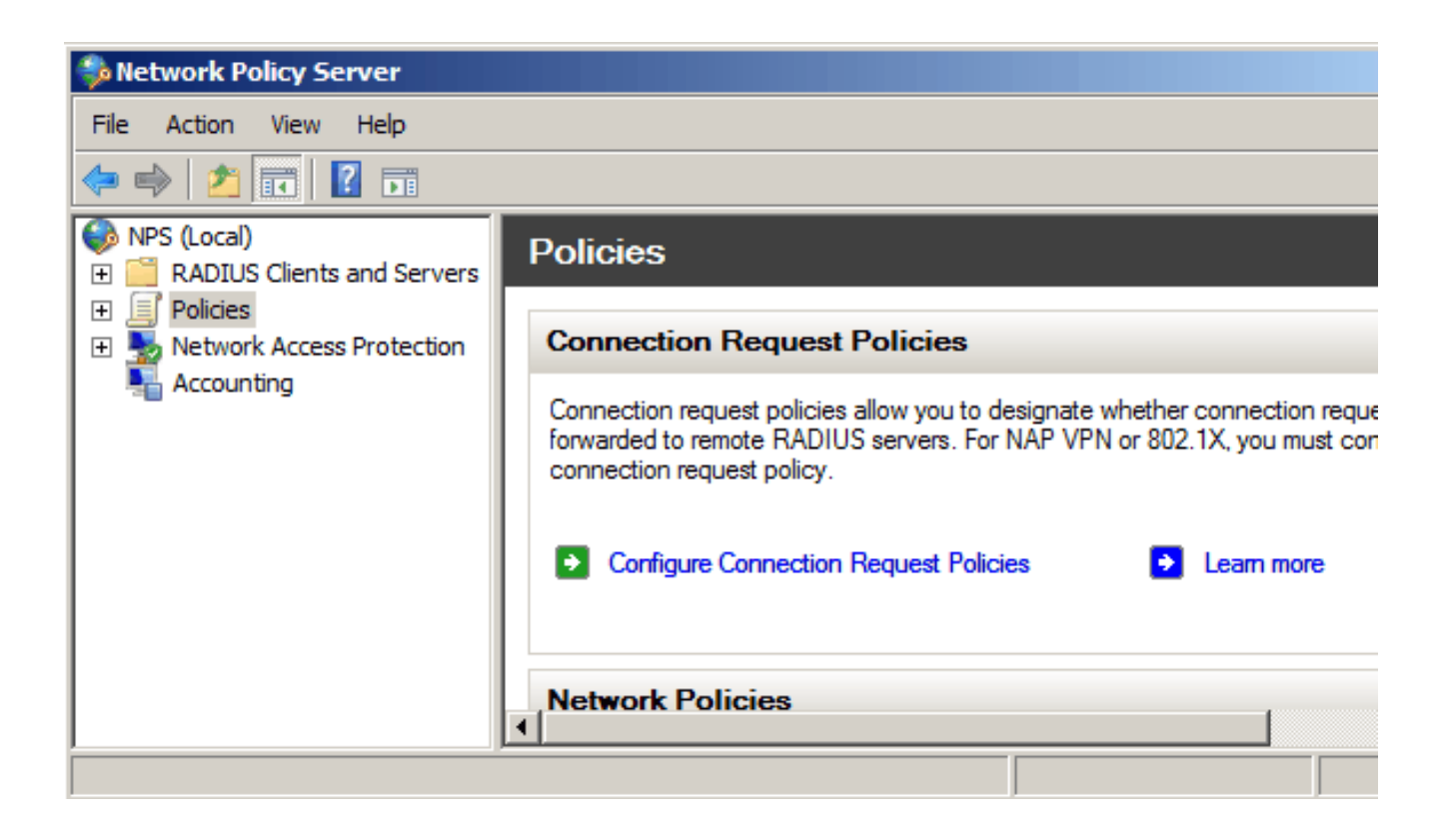

步驟 2.要為網路的特定網段啟用RADIUS伺服器,您需要建立新的網路策略。要建立新的網路 策略,請選擇Policies > Network Policy,然後按一下右鍵並選擇New。New Network Policy視 窗開啟:

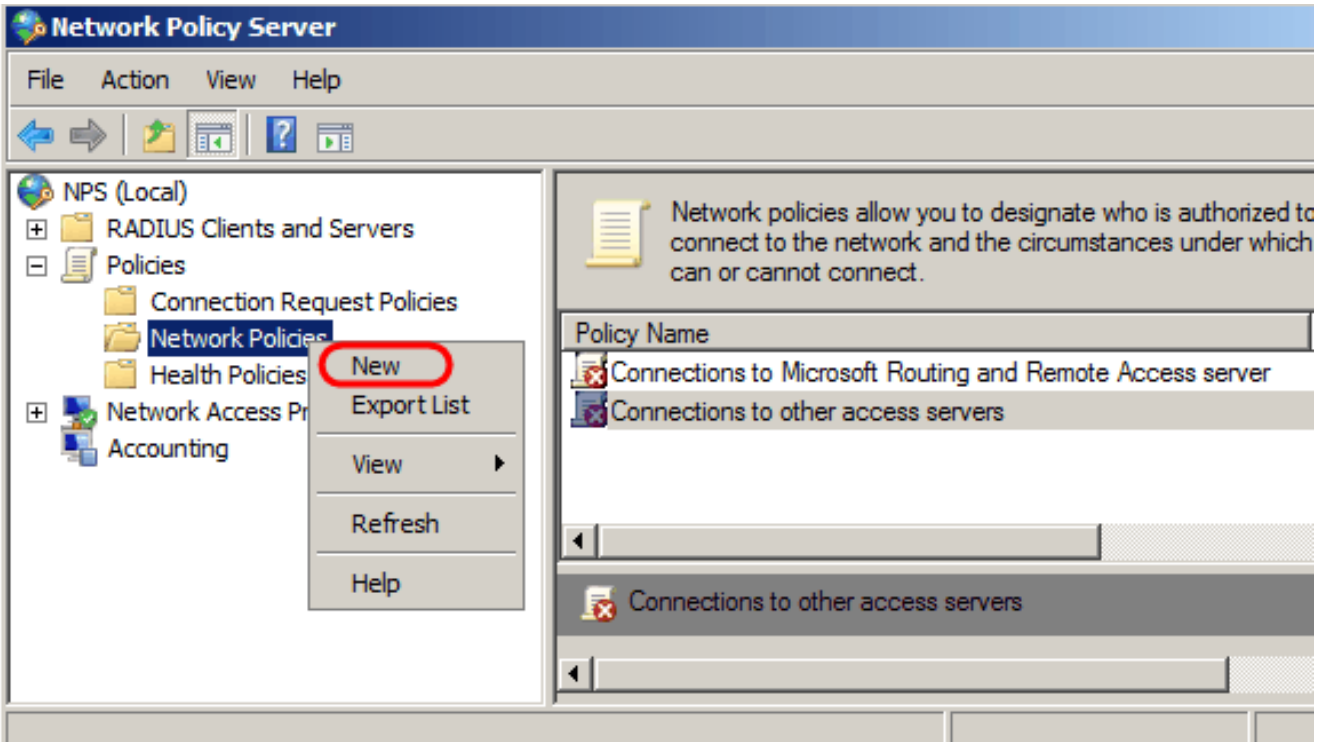

步驟 3.在Policy Name欄位中,輸入新策略的名稱。按「Next」(下一步)。

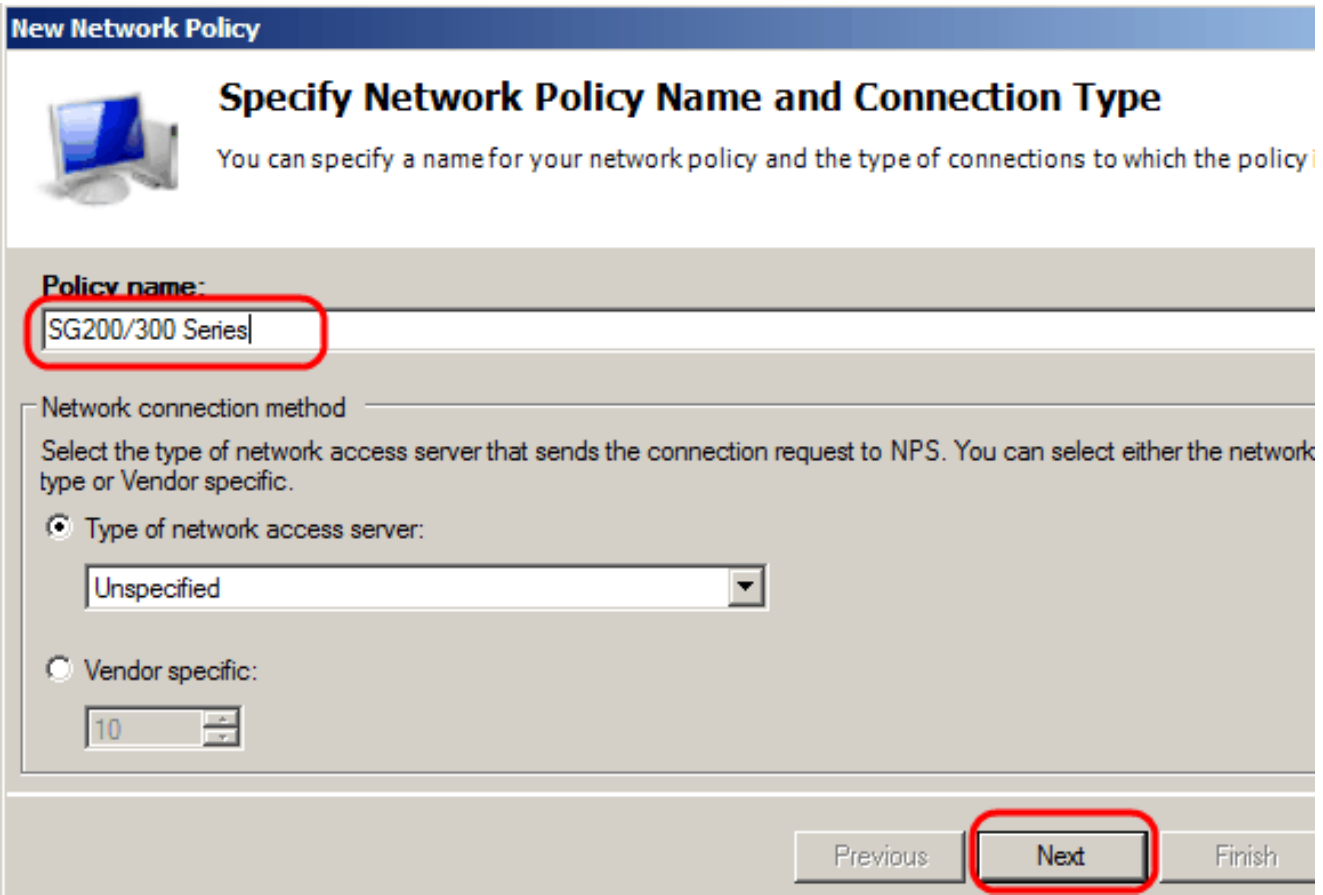

步驟 4.您需要指定此策略的條件。需要兩個條件:RADIUS伺服器要實施到哪個使用者段,以 及連線到該段的方法。按一下Add以新增這些條件。

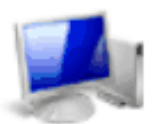

#### **Specify Conditions**

Specify the conditions that determine whether this network policy is evaluated for a connection of one condition is required.

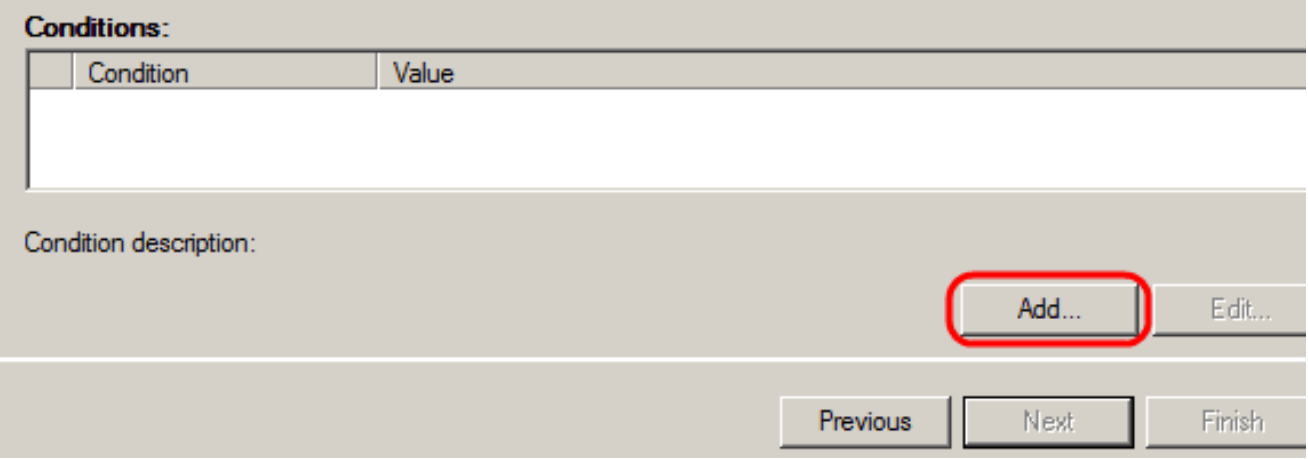

步驟 5.在「組」下有三個選項:「Windows組」、「電腦組」和「使用者組」。根據網路的 設定選擇組,然後按一下新增。將根據選定的組開啟一個新視窗,按一下Add Groups。

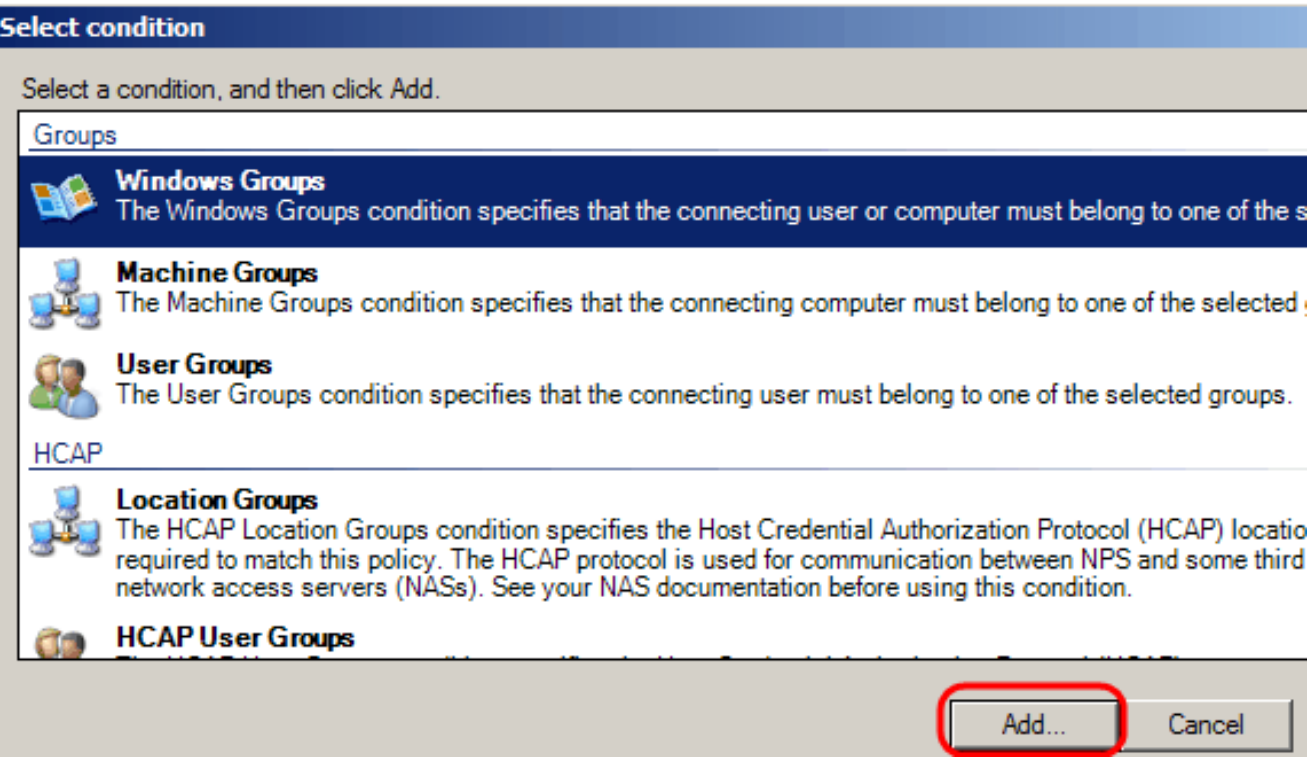

步驟 6.選擇對象型別和位置,然後輸入對象的名稱。按一下「Ok」,然後「Ok」。按一下 Add以新增下一個條件。

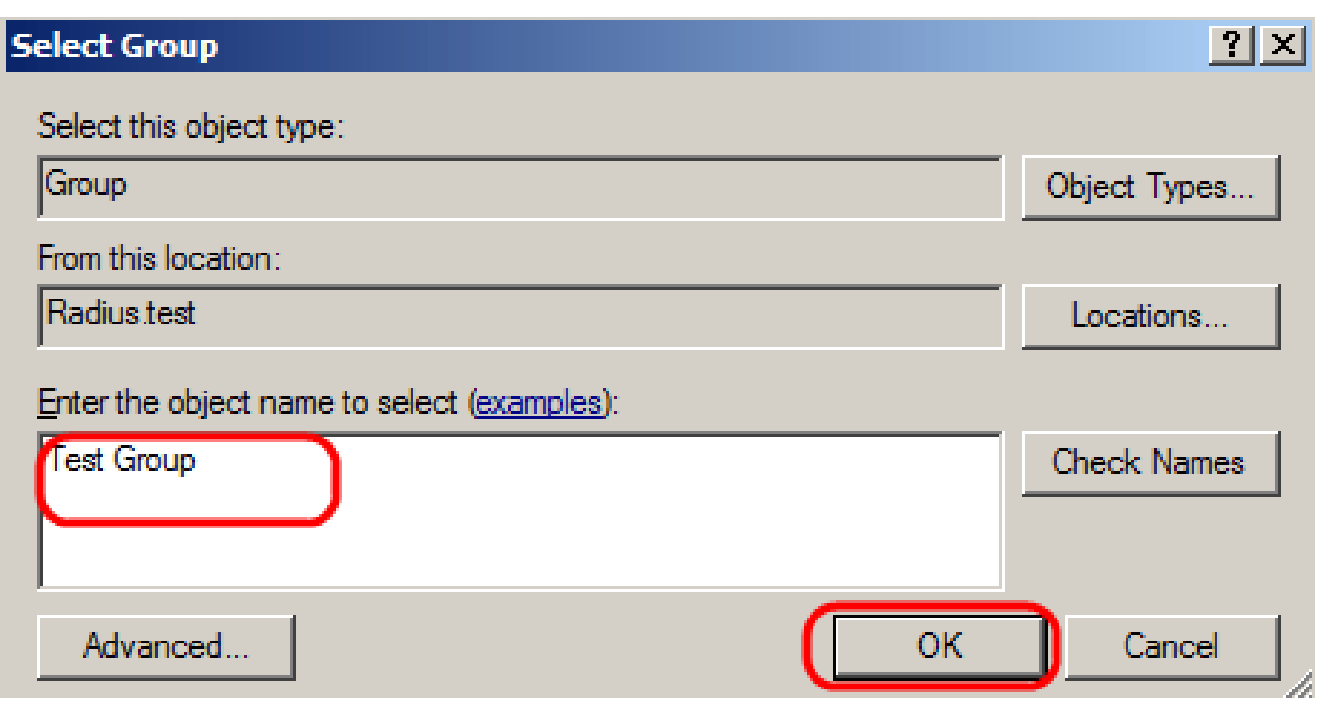

步驟 7.在RADIUS Client下,選擇IPv4 Address作為將伺服器連線到RADIUS客戶端的方法 ,在本例中,RADIUS客戶端將成為交換機IP地址。按一下「Add」。

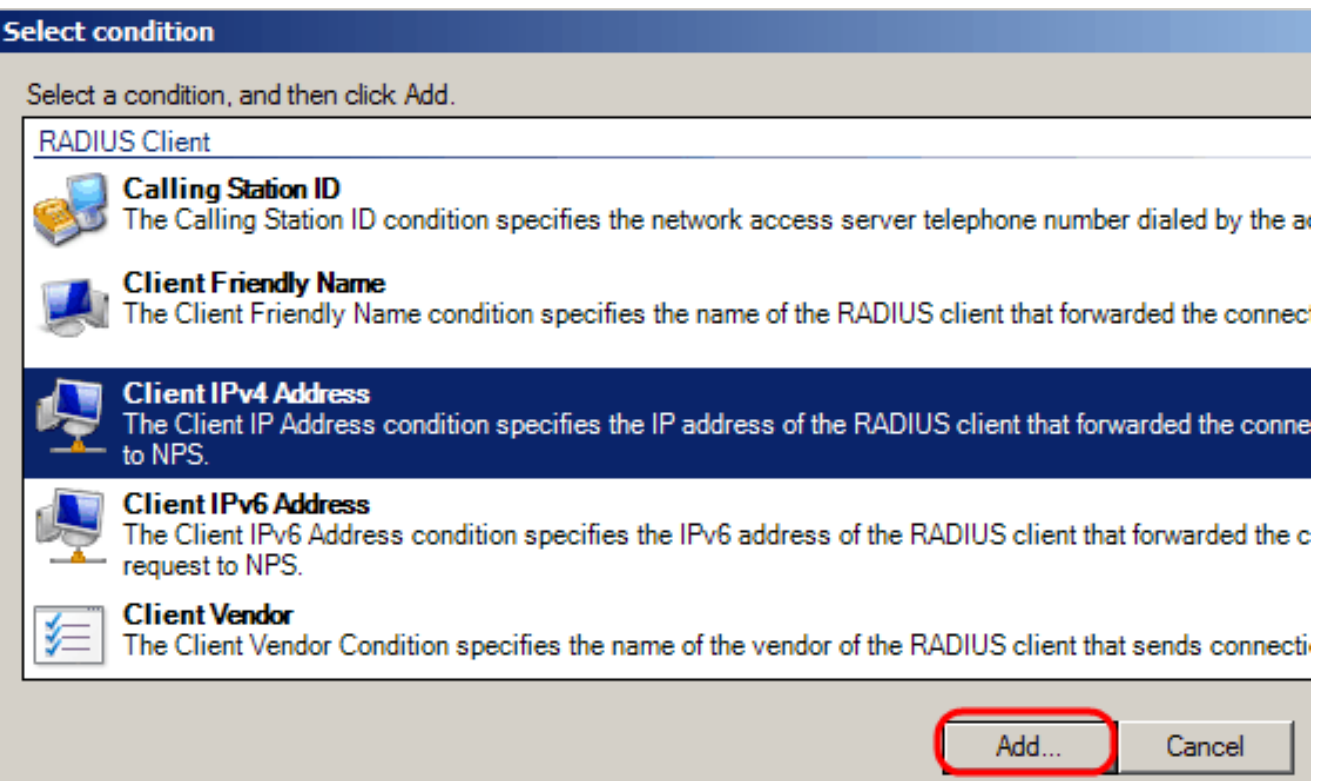

步驟 8.輸入相應的IP地址,然後按一下Ok。顯示一個包含新增條件的清單,按一下下一步。

步驟 9.在「指定訪問許可權」(Specify Access Permission)頁面中,選擇授予訪問許可權 (Access Granted)。按「Next」(下一步)。

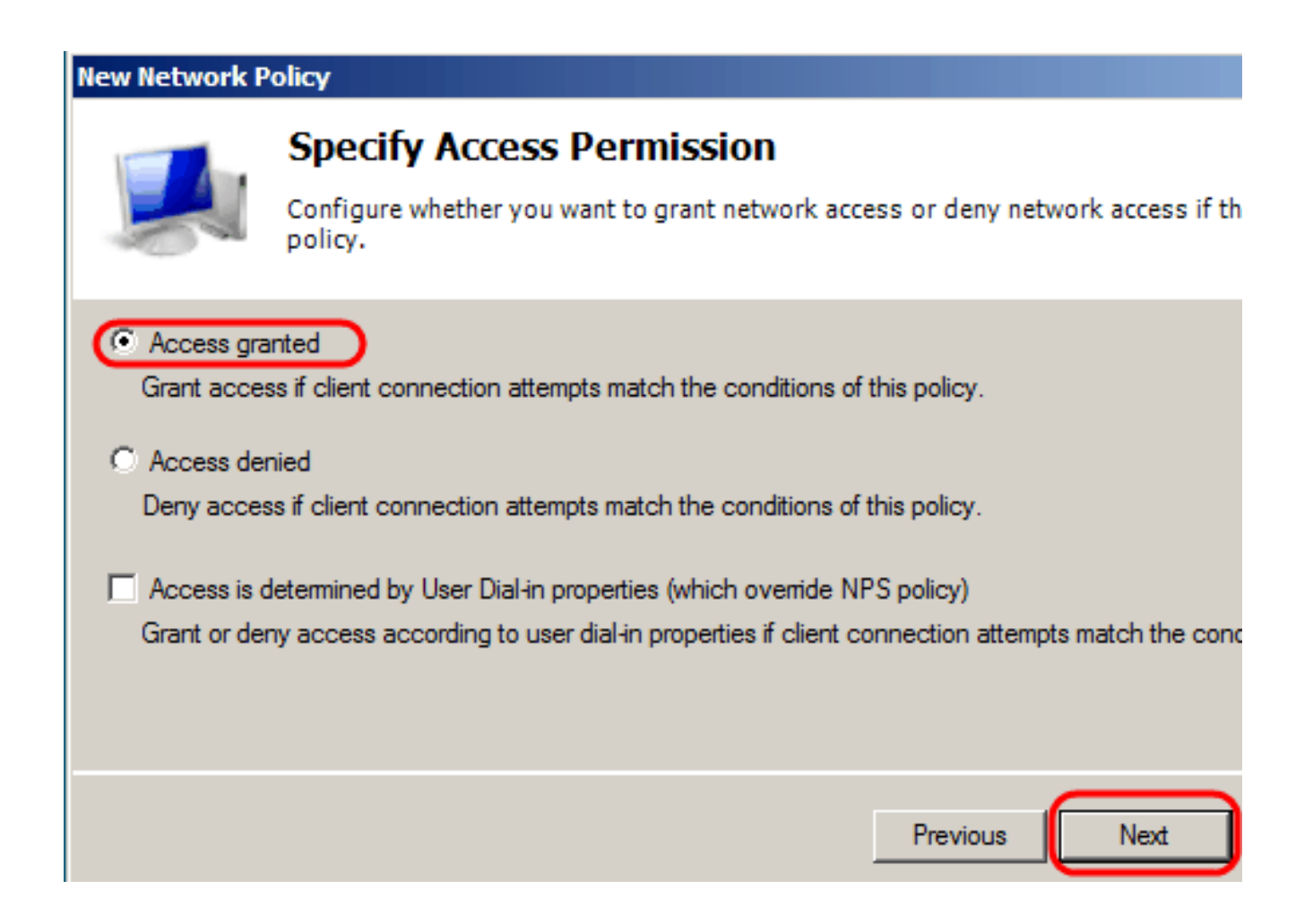

步驟 10.在身份驗證頁面中,設定最適合您網路的身份驗證方法。按「Next」(下一步)。

#### **New Network Policy**

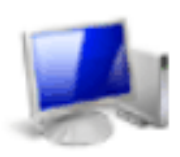

## **Configure Authentication Methods**

Configure one or more authentication methods required for the connection reques authentication, you must configure an EAP type. If you deploy NAP with 802.1X or Protected EAP in connection request policy, which overrides network policy authen

EAP types are negotiated between NPS and the client in the order in which they are listed.

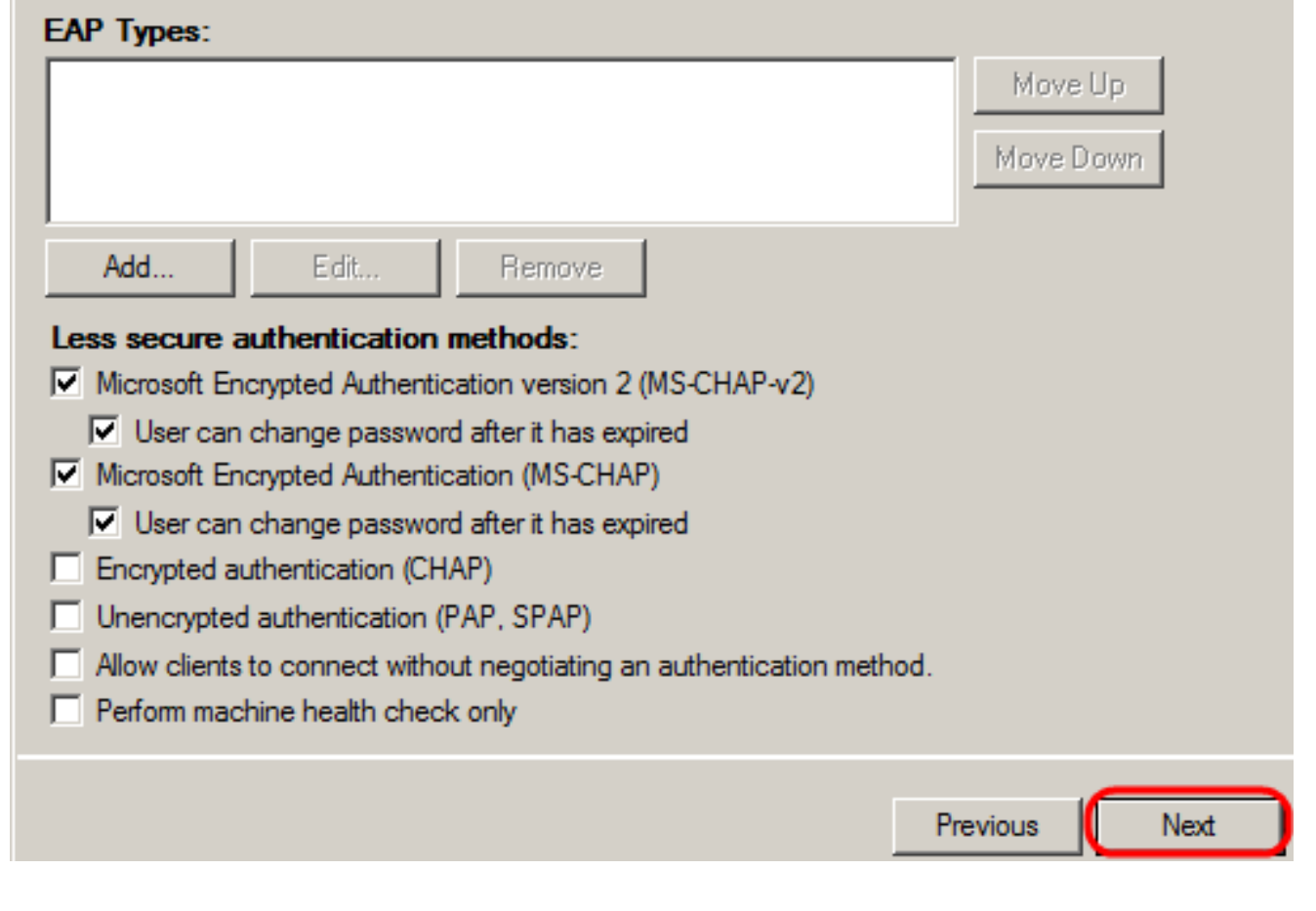

步驟 11.在「配置約束」視窗中,使用預設值。按「Next」(下一步)。

步驟 12.在Configure Settings頁面的RADIUS Attributes下,按一下Vendor Specific,然後按 一下Add。

注意:此頁中的其餘設定均設定為預設值。您只需處理特定於供應商的設定。

### **New Network Policy**

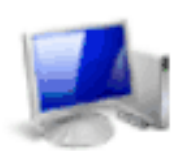

# **Configure Settings**

NPS applies settings to the connection request if all of the network policy condition are matched.

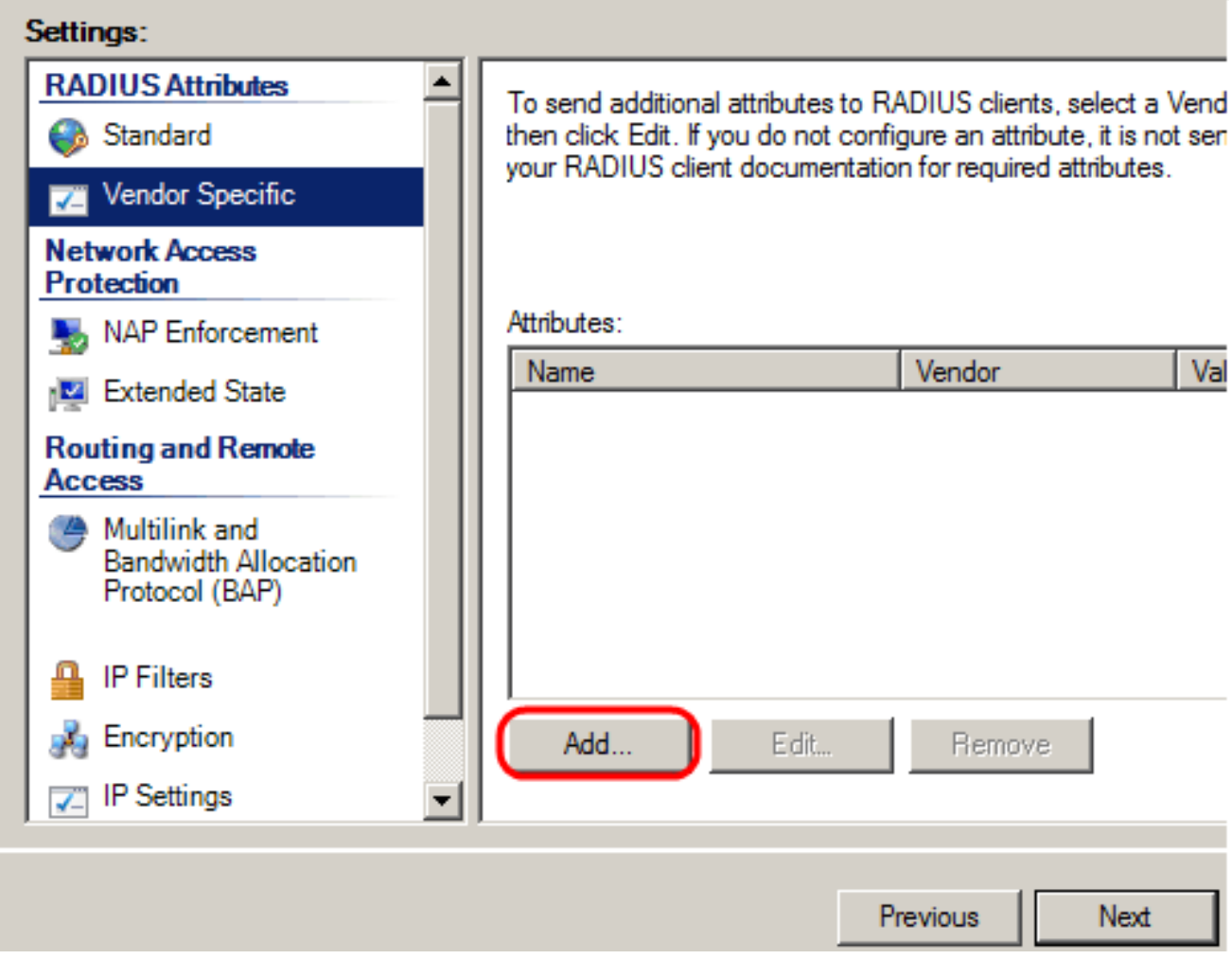

在Vendor下,選擇Cisco。按一下「Add」。Attribute Information視窗開啟。

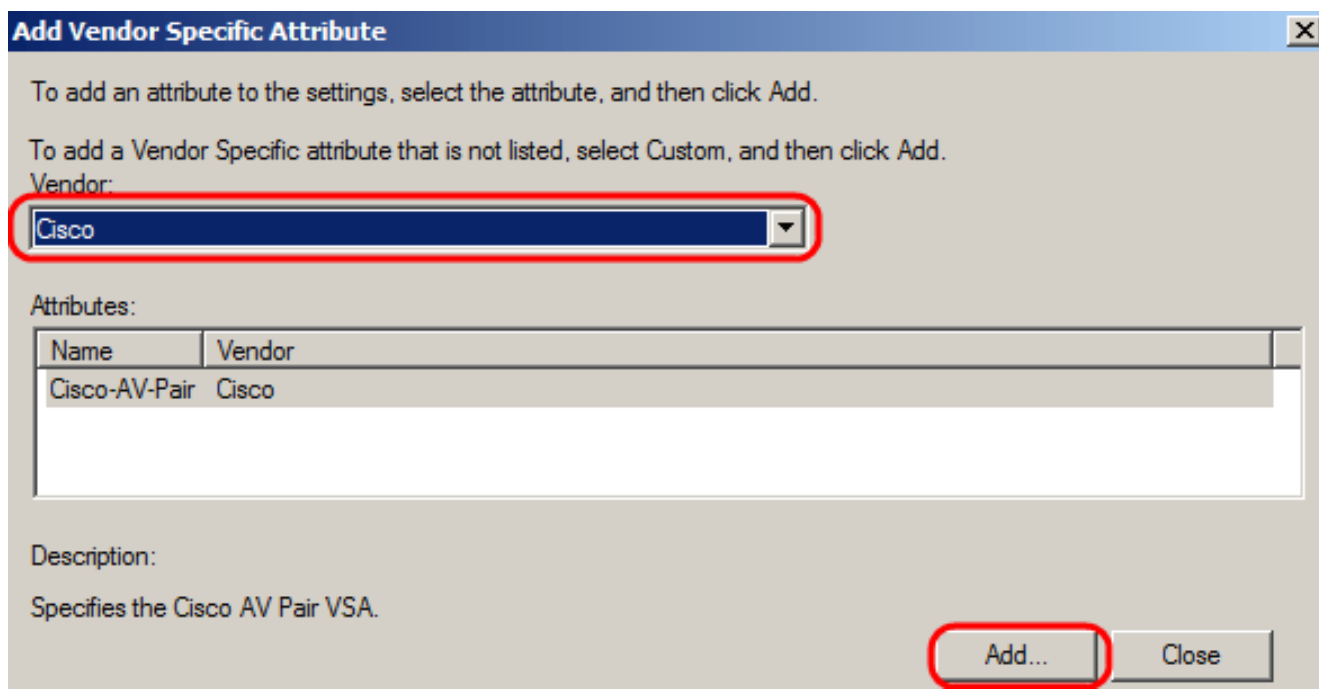

在「屬性資訊」視窗中,按一下Add,然後輸入值shell:priv-lvl:15。按一下「OK」(確定)。

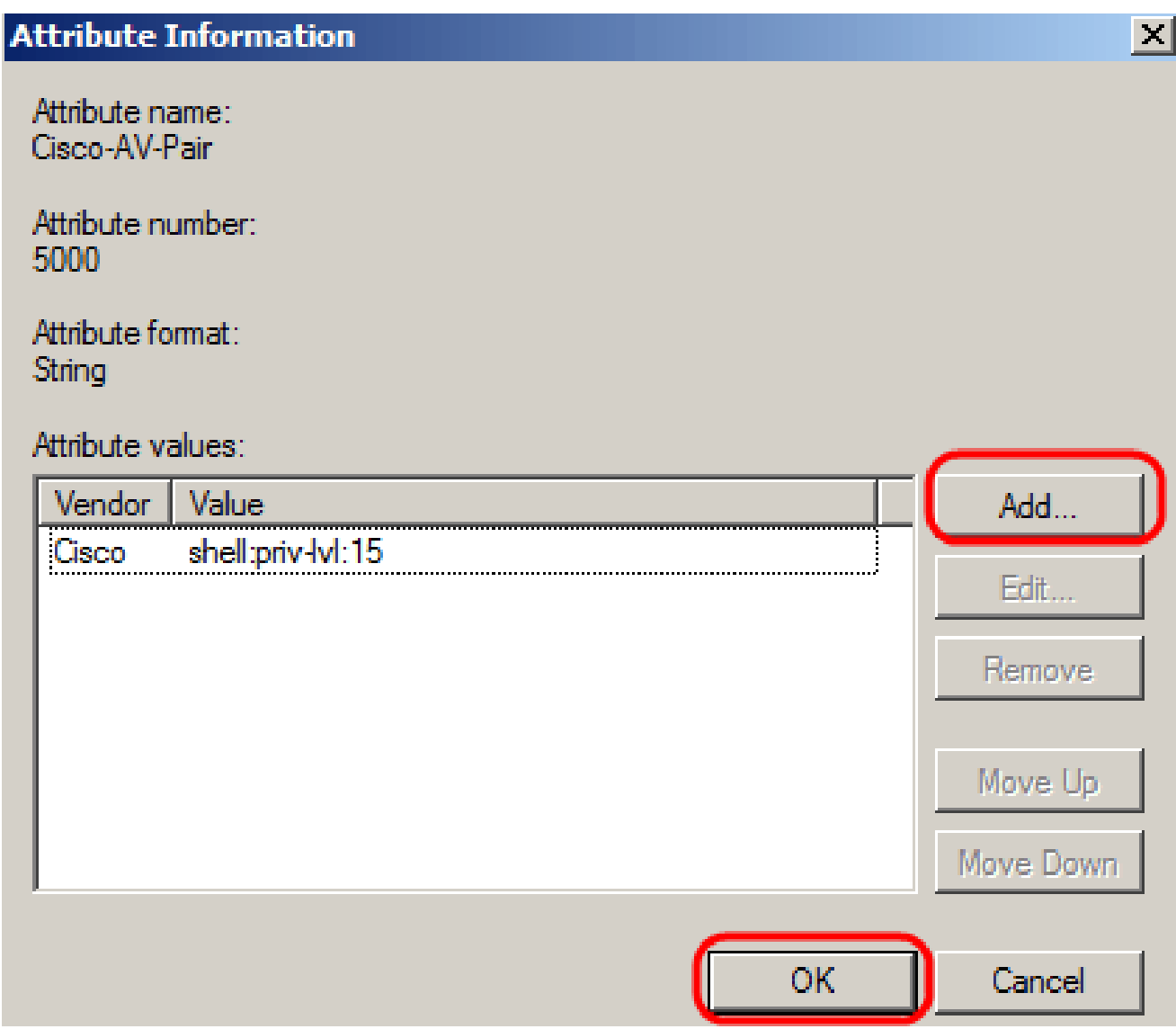

注意:這是思科分配的值,用於RADIUS伺服器授予對基於Web的交換機配置實用程式的訪問 許可權。

按一下Ok以關閉「Attribute Information」視窗,然後按一下Close以關閉「Add Vendor Specific Attribute」視窗。按「Next」(下一步)。

步驟 13.將顯示此策略的設定摘要,按一下完成。網路策略已建立。

#### **New Network Policy**

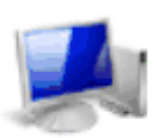

#### **Completing New Network Policy**

You have successfully created the following network policy:

#### **SG200/300 Series**

#### **Policy conditions:**

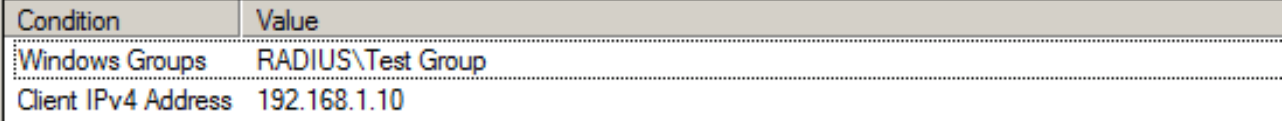

#### **Policy settings:**

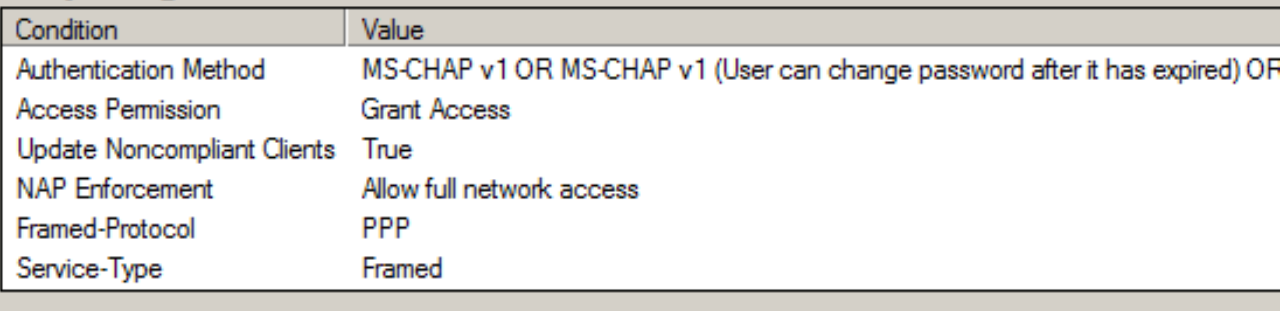

To close this wizard, click Finish.

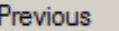

Next Finish

#### 關於此翻譯

思科已使用電腦和人工技術翻譯本文件,讓全世界的使用者能夠以自己的語言理解支援內容。請注 意,即使是最佳機器翻譯,也不如專業譯者翻譯的內容準確。Cisco Systems, Inc. 對這些翻譯的準 確度概不負責,並建議一律查看原始英文文件(提供連結)。